# **AdjumedAnalyze** User manual

Version: 15.02.2021

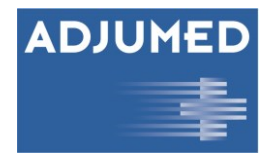

Copyright 1995 -2020 Adjumed Services AG Adjumed Services AG, Birmensdorferstrasse 470, CH-8055 Zurich All rights reserved. No part of this manual may be reproduced in any form (print, photocopy, or any other process) or processed or duplicated using electronic systems without written permission from Adjumed Services AG.

The documentation and the products described therein are subject to change without notice.

The greatest care has been taken in the compilation of texts and illustrations. However, we cannot accept any legal responsibility or any liability for any technical or typographical errors that may remain and their consequences. However, we are always grateful for suggestions for improvement and information on errors.

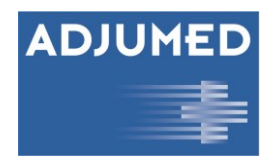

# **Table of contents**

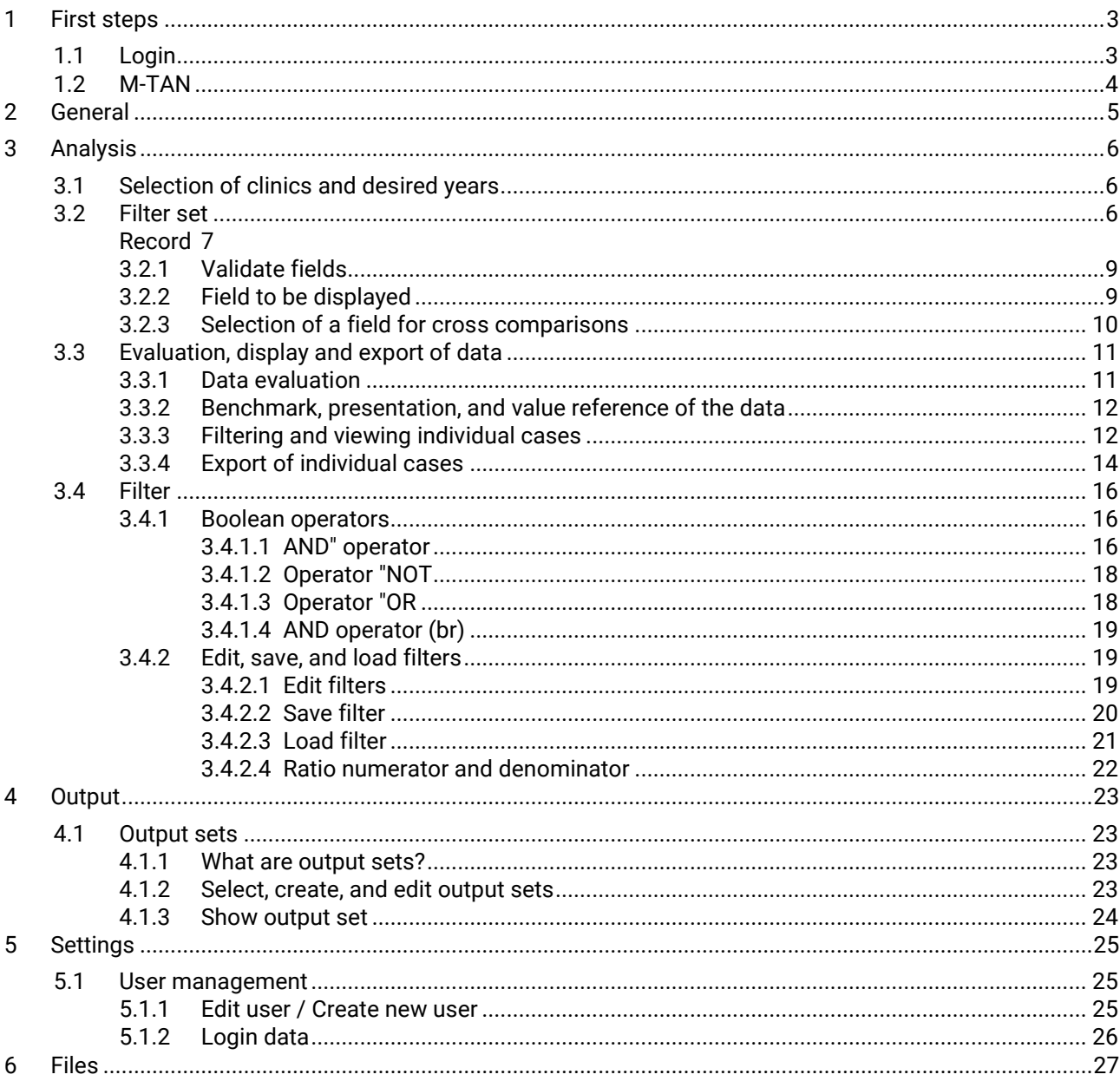

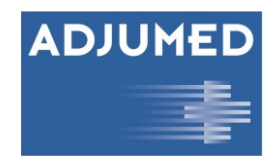

# <span id="page-3-0"></span>**1 First steps**

If you have any questions, you can reach us at any time at [info@adjumed.ch o](mailto:info@adjumed.ch)r start TeamViewer [\(h](https://adjumed.com/download/TeamViewer.exe)ttps://adjumed.com/download/TeamViewer.exe) and then call us at 044 450 10 64.

# <span id="page-3-1"></span>**1.1 Login**

To log in to our system, please go to www.adjumed.net. Access to Adjumed.net is restricted to registered users only. If you do not yet have a user account, please contact your hospital representative. The login works in the same way as AdjumedCollect. However, now select AdjumedAnalyze (analysis) (1) in the login screen. To log in, please use your email address (2), clinic number (3) and password (4). If you have forgotten your password, you can use the [Forgot your password?] function (5) to get a link to reset your password.

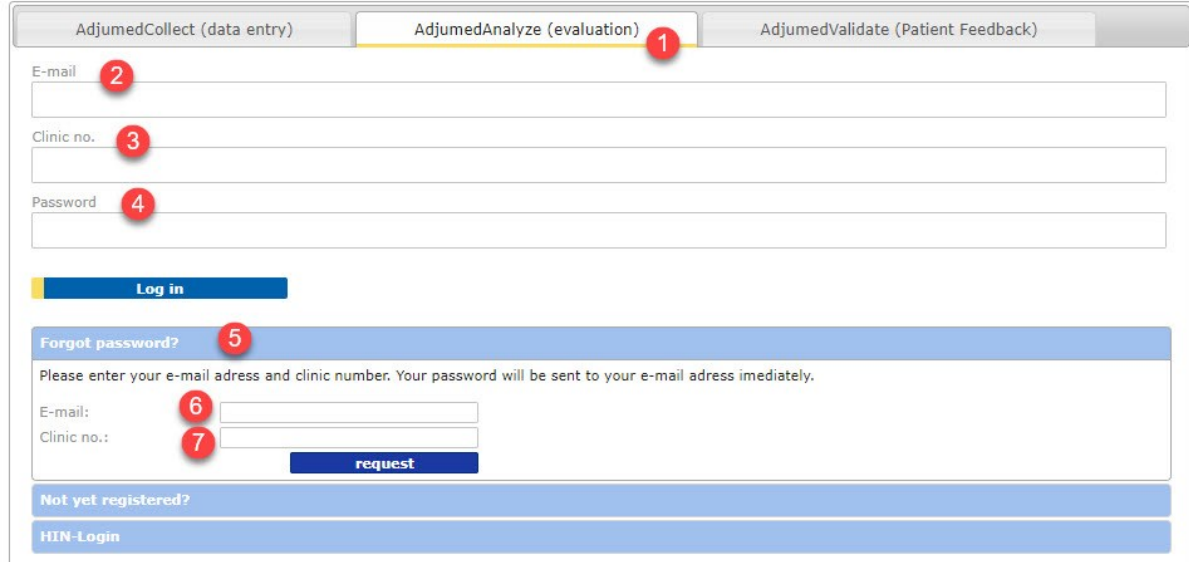

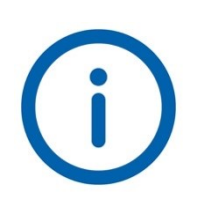

*For interested parties there is a demo account to test Adjumed.net. For this purpose, please send us your e-mail (6) with the indication of which project (7) you are interested in, and we will immediately set up an individual user account for you.* 

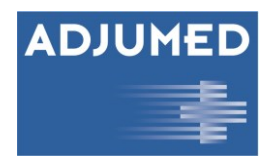

# <span id="page-4-0"></span>**1.2 M-TAN**

M-TAN stands for Mobile Transaction Number and is required for secure two-way authentication (such as at banks). You will receive a code to the stored cell phone number, which you must then enter in the corresponding field (1) (six-digit number incl. hyphen). This way you can be uniquely identified.

Please enter the received access code here: Access code 123-456 cancel continue >

Enter the M-TAN incl. hyphen (1) and confirm with [next >]. On the other hand, select the [cancel] option, you will leave the system again.

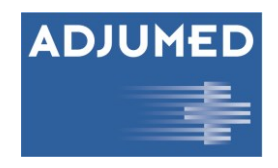

# <span id="page-5-0"></span>**2 General**

The analysis (1) and output (2) functions in AdjumedAnalyze are each divided into two areas: On the left, you will find a cockpit for selecting the data to be displayed and possible filter options in each case. In addition, you can create individual filter sets here and save them for future use. On the right, the data (incl. benchmark option) is displayed and graphically represented according to your selection. Furthermore, individual cases can be displayed, edited, and exported (see chapter 3.3. Evaluation display and export of data). If no parameters are set yet, the most important key figures are listed first. In addition, you have a Settings section (3) for user administration and login data as well as a Files section (4), in which downloaded or created files are stored.

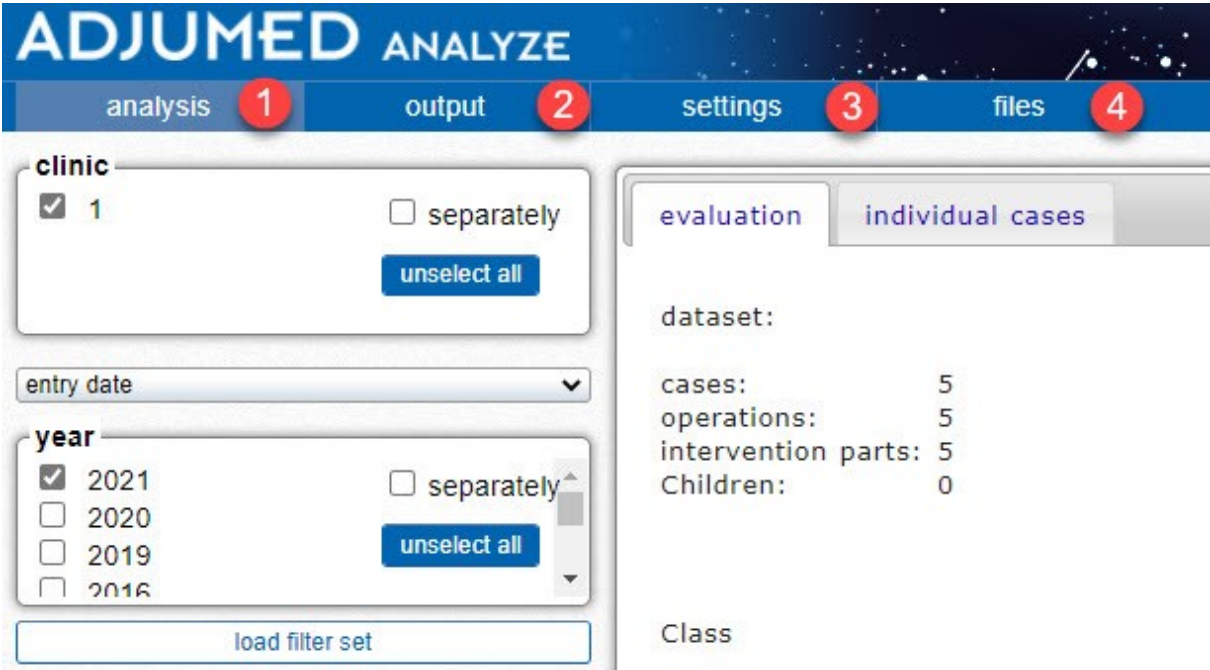

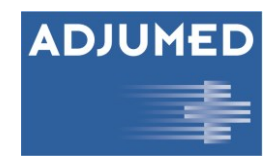

# <span id="page-6-0"></span>**3 Analysis**

# <span id="page-6-1"></span>**3.1 Selection of clinics and desired years**

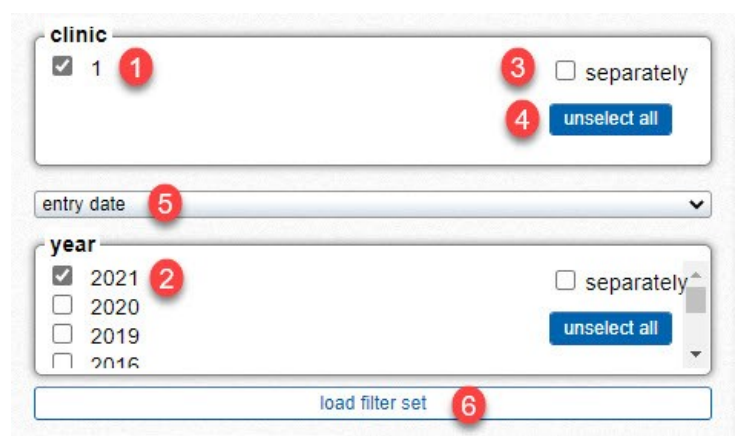

In this chapter we will show you how to select, view and analyze data. First, select the clinic(s) (1) whose data you want to view. If only one clinic is available to you, it is already selected. Next, select the year(s) (2). If you have several clinics to choose from and click the checkbox individually (3), the data will be listed separately by clinic. Similarly, you can also view the years individually. By clicking on select or deselect all (4), all options are directly selected or deselected. By default, the analysis is based on the entry date (5) but can also be switched to the surgery date. The option Load filter set (6) opens a window

where previously created filter sets as well as some default filter sets can be selected (or deleted). We will go into this in detail in Chapter *[3.4Filter](#page-16-0)* 

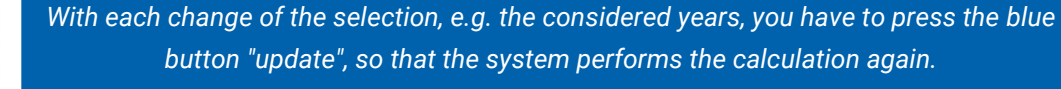

*Depending on the project, other cut-off dates apply as to whether an operation counts in the old or the new year. For example, the date of surgery counts for VisHSM and the date of the initial consultation counts for SBCDB. Check [www.adjumed.com/support/ for the](https://adjumed.com/support/)  [cut-off d](https://adjumed.com/support/)ates that count for your registry.*

# <span id="page-6-2"></span>**3.2 Filter set**

After selecting the clinic(s) and year(s), you specify which filter set you want to use to view the selected data. A filter set is a combination of record, desired field and set filter. Such a filter set can be saved for later use and loaded at any time or compiled into an output set (see Chapter [4Output \)](#page-23-0).

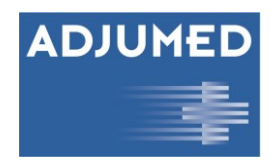

# <span id="page-7-0"></span>**Record**

Under the heading Record (1) you will see at which level you are viewing the data. A case usually has one or more surgery and intervention part(s) and depending on which field or fields you are looking at; the display will jump to the respective level of the questionnaire. For example, if you look at the "Age class (calculated)" field, the "Cases" record will display because the patient's age is higher-level case information, regardless of the number of surgeries or procedures. If, on the other hand, you want to look at the "Surgeon No. (AQC)" field, the data set jumps to the surgery view, since this field is in the surgery section of the questionnaire. The field "Complications postoperative type", on the other hand, is a field from the surgery part of the questionnaire and the dataset displays "Surgery parts" when analyzing this field.

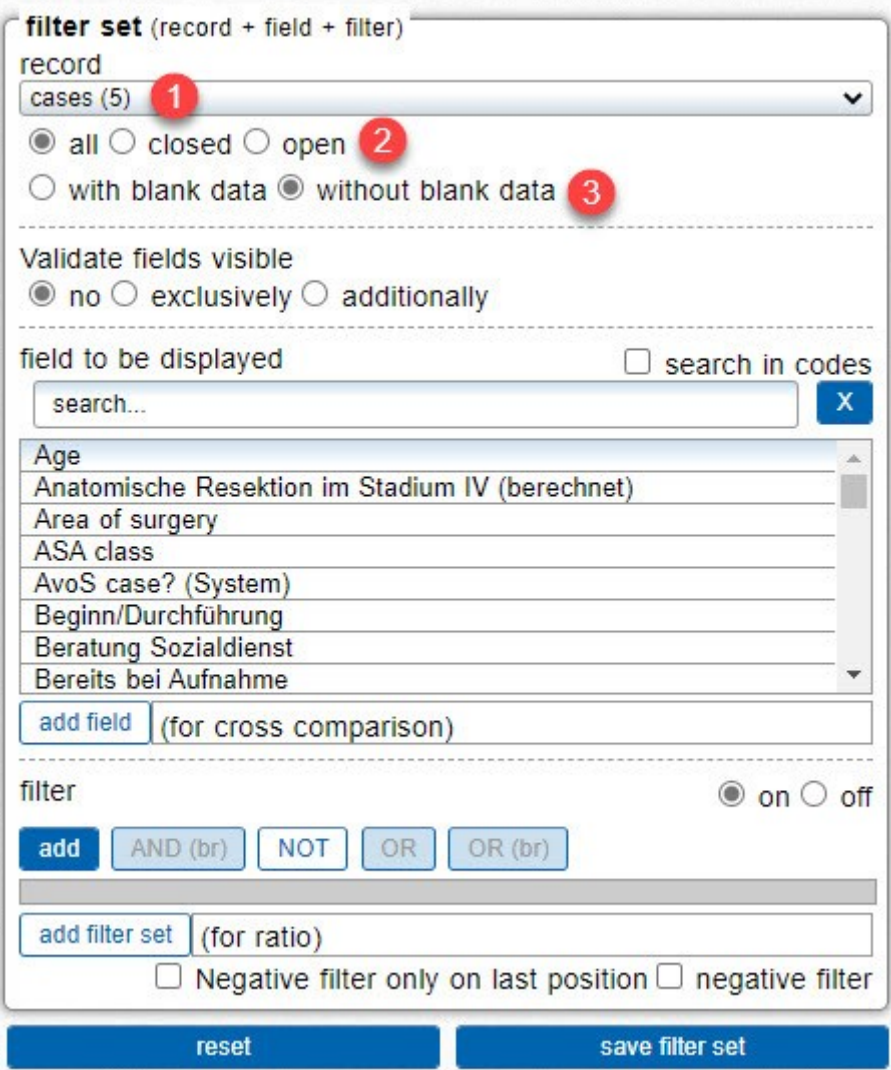

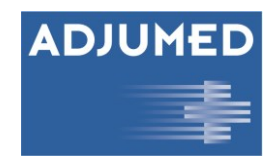

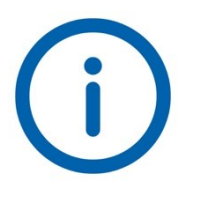

*Depending on the project, the operation and intervention parts are called differently. They may also be called therapies, treatments or similar. For better understanding, this manual only refers to operation and intervention parts.*

Next, decide if you want to see all cases, only closed cases, or only pending cases (2). A case is closed when all mandatory fields have been filled in and the case has been closed via the AdjumedCollect menu item "Close Cases". Pending means that not all mandatory fields have been filled in or that the case has not been closed.

By selecting with or without blank data (3), you decide whether the analysis should also display those cases in which the field under consideration was not filled in. For example, if you analyze the "Age class (calculated)" field including blank data, the cases for which the age was not entered will also be displayed. The option "with blank data" is especially helpful if you want to find out which mandatory fields have not yet been filled in.

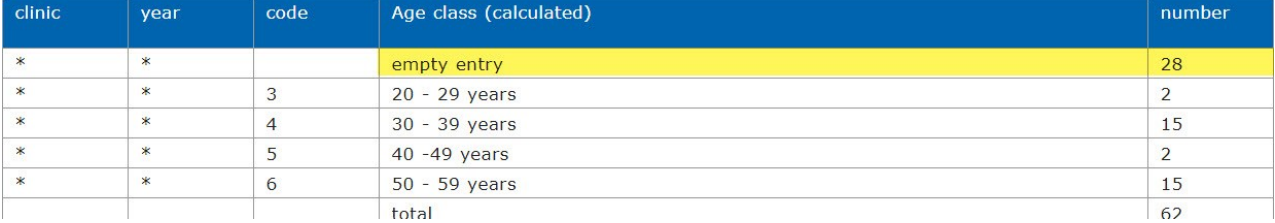

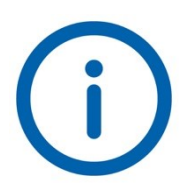

*When viewing mandatory fields, closed cases cannot have blank data, otherwise the cases would not be closed.*

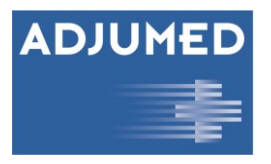

# <span id="page-9-0"></span>**3.2.1 Validate fields**

AdjumedValidate is the patient feedback tool of Adjumed Services. PROM (patient reported outcome measures) and PREM (patient reported experience measures) fields are played into Analyze along with the Collect cases, just like AdjumedCollect fields.

In the AQC-Validate project (in which the Collect fields are also presented to the patients for validation or confirmation or correction), you can select the visibility of the fields (4) as follows:

no: no validate fields are displayed.

exclusive: only the validate fields are displayed.

additional: all validate fields are displayed.

# <span id="page-9-1"></span>**3.2.2 Field to be displayed**

The field to be displayed (5) is a combination of search field (6) and field overview (7). In the search field you can search specifically for fields you want to view. Enter the exact field name from the AdjumedCollect questionnaire here or search for keywords to get a listing of applicable search results in the field overview. For example, if you enter the word "complication" in the search box, all fields containing that word will be listed. Without an entry in the field to be displayed, every field that

filter set (record + field + filter) record cases (300) ◡  $\bullet$  all  $\circ$  closed  $\circ$  open  $\bigcirc$  with blank data  $\bullet$  without blank data Validate fields visible  $\bullet$  no  $\circ$  exclusively  $\circ$  additionally Δ field to be displayed  $\Box$  search in codes  $\bullet$  all fields  $\circ$  only available fields x [ET 131] (Import) [KL\_66] (Import)  $[OP_104]$  (Import) [ET\_236] 1st assistant = co-surgeon [ET 118] 1st operator assistant No. (AQC) [ET 893] 1st Tarmed Code [ET\_120] 2nd operator assistant No. (AQC) [KL 2956] 30 days mortality add field (for cross comparison) filter  $\circ$  on  $\circ$  off AND (br) add **NOT** OR  $OR(br)$ add filter set (for ratio)  $\Box$  Negative filter only on last position  $\Box$  negative filter  $\sqrt{5}$ field to be displayed  $\Box$  search in codes υ  $\bullet$  all fields  $\circ$  only available fields 6 [ET\_131] (Import) [KL\_66] (Import)<br>[OP\_104] (Import) [ET\_236] 1st assistant = co-surgeon [ET 118] 1st operator assistant No. (AQC) [ET 893] 1st Tarmed Code 120] 2nd operator assistant No. (AQC) **TET** [KL 2956] 30 days mortality add field (for cross comparison) 10

exists in the AdjumedCollect questionnaire will be displayed in the field overview.

Now select the field to be viewed from the field overview by clicking on the designation. The result, i.e., the

field to be displayed search in codes  $\mathsf{x}$ age Age Age class (calculated) Age: Admission Date minus 1 July of the year of birth (calculated) Maximum Percentage of tumor in core (%) Number of chief physicians as annual average Number of medical assistants as annual average Number of senior physicians as annual average

number of times the field was filled in and, in the case of multiple selections, also the distribution of which code (answer option for radio buttons or multiple checkboxes) was filled in how often, is displayed on the right-hand side in the evaluation. In addition, the evaluation is also displayed in the form of a diagram. Further information on the display of the field is explained in Chapter 3.3.2. Benchmark, Display and value reference of the data.

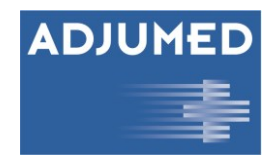

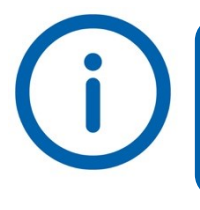

*If you select a field to be viewed and the message "With the filter set, there is no more data remaining" appears, this field has not been filled in yet.* 

Click on the delete button [x] (8) to reset the search. In case you want to search for a code - e.g., because you do not know the name of the field - you can select the checkbox Search in codes (9). Only the fields that contain such a code will be displayed. For example, if you search for the designation "Home", the field "Stay after leaving" will be displayed, because this is the only field with this answer option.

# <span id="page-10-0"></span>**3.2.3 Selection of a field for cross comparisons**

If a field is to be compared with another field in the form of a cross table, you can select the field that is to be compared with the already selected field at Add field (for cross comparison) (10). A search mask opens in which you can search for the desired field in the same way as for the "field to be displayed" or you can make a selection from the list of all fields. If, for example, you have selected the "ASA risk level" in the field to be displayed and add the "Gender" field via the "Add field" button, the ASA risk level will be displayed in the form of a cross table broken down by gender.

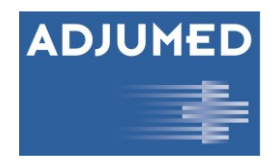

# <span id="page-11-0"></span>**3.3 Evaluation, display and export of data**

In this chapter we will show you how to evaluate the field to be displayed and what further options you have.

### <span id="page-11-1"></span>**3.3.1 Data evaluation**

In our example, we have selected the field "Anesthesia type" (1) at the field to be displayed, which is now displayed in detail in the frontend on the right side. In the column Code (2) the code according to the AdjumedCollect questionnaire is displayed. The corresponding code designation, e.g., for code 213 the designation "no anesthesia", is displayed on the right below the field designation. In the column Year (3) and Clinic (4) an asterisk (\*) is displayed if the evaluation should not be done separately, i.e., clinic and year are only listed here if you have selected more than one and want to view them separately. The columns Number (5) and Percent (6) show how often the respective code (answer option of the field) has been filled in absolutely and in percent, respectively. Depending on the data set, the evaluation is displayed graphically as a bar chart (7) and/or as a pie chart. You can either print this table (8), save it as PDF (9) or XLSX (10). You can show or hide the graphic via Show graphic (11), which also affects the printout or the PDF or Excel export. If you would like to have the code designations displayed instead of the codes in the axis labeling of the graphic, e.g., instead of code 213 the designation "no anesthesia", you can change from code-to-code designation (12) using the radio button.

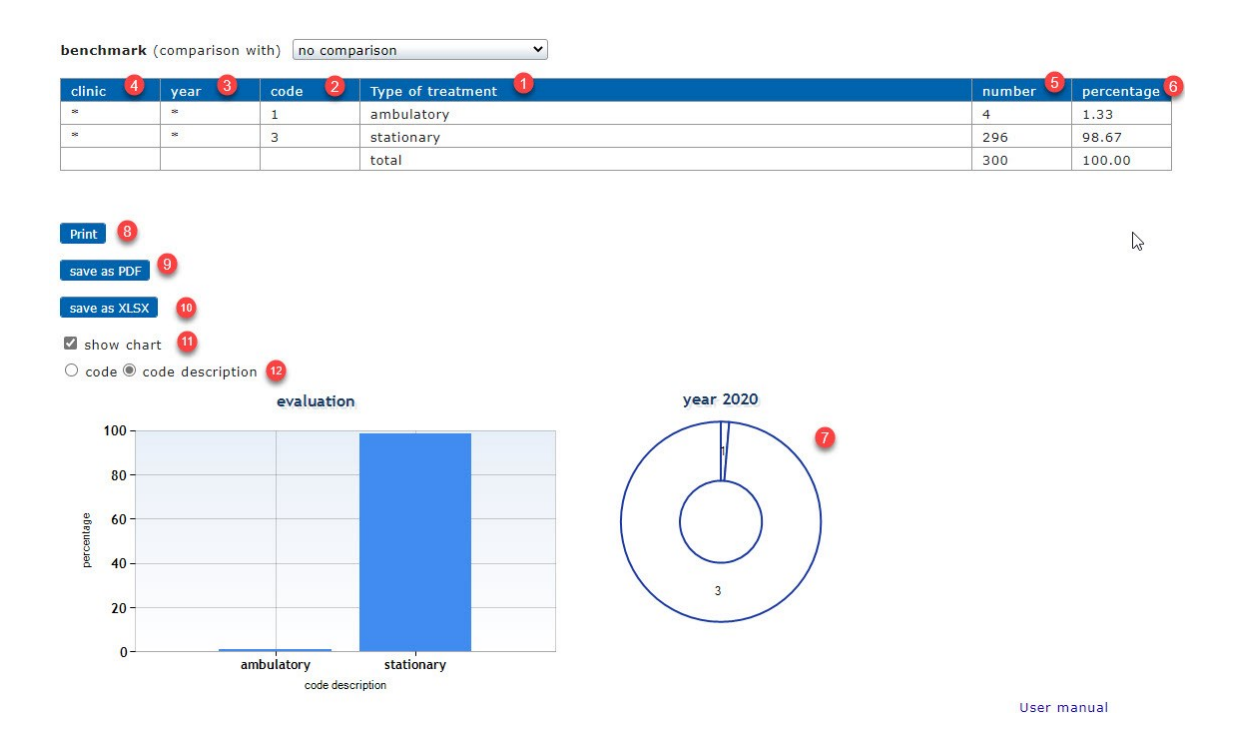

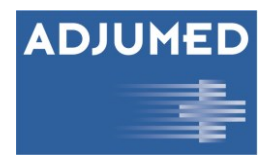

# <span id="page-12-0"></span>**3.3.2 Benchmark, presentation, and value reference of the data**

AdjumedAnalyze offers you the possibility to compare your data with those of other hospitals by means of various benchmarks. For this purpose, the following options are available in the dropdown Benchmark (Compare with) (1):

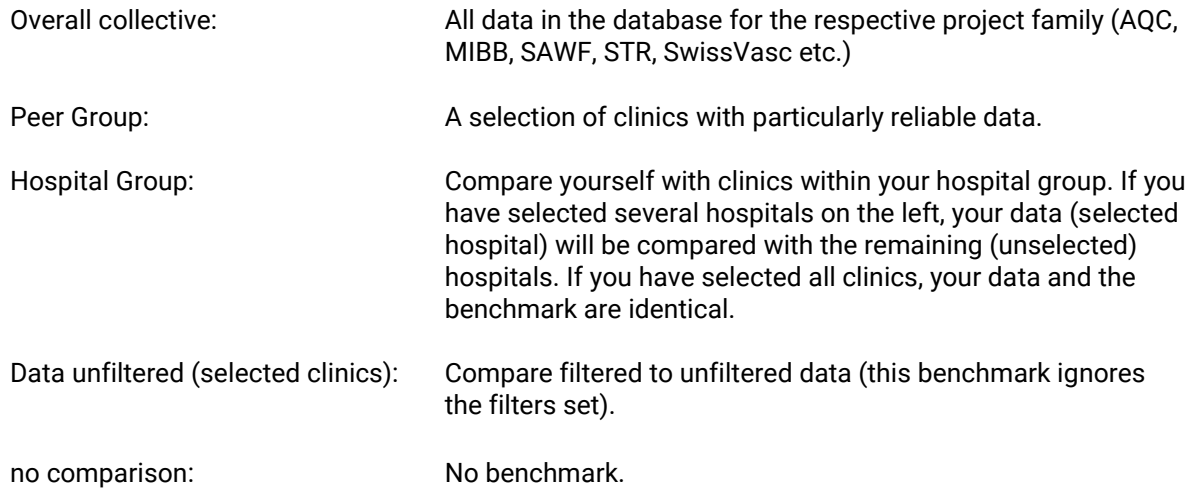

In our example, we have chosen the benchmark "Total collective" and now - in addition to our own absolute and relative figures - we also see a column highlighted in yellow with the heading Percent (B) (2). The designation "(B)" here stands for the benchmark and shows how often the field "Age class" was filled in as a percentage within this project family.

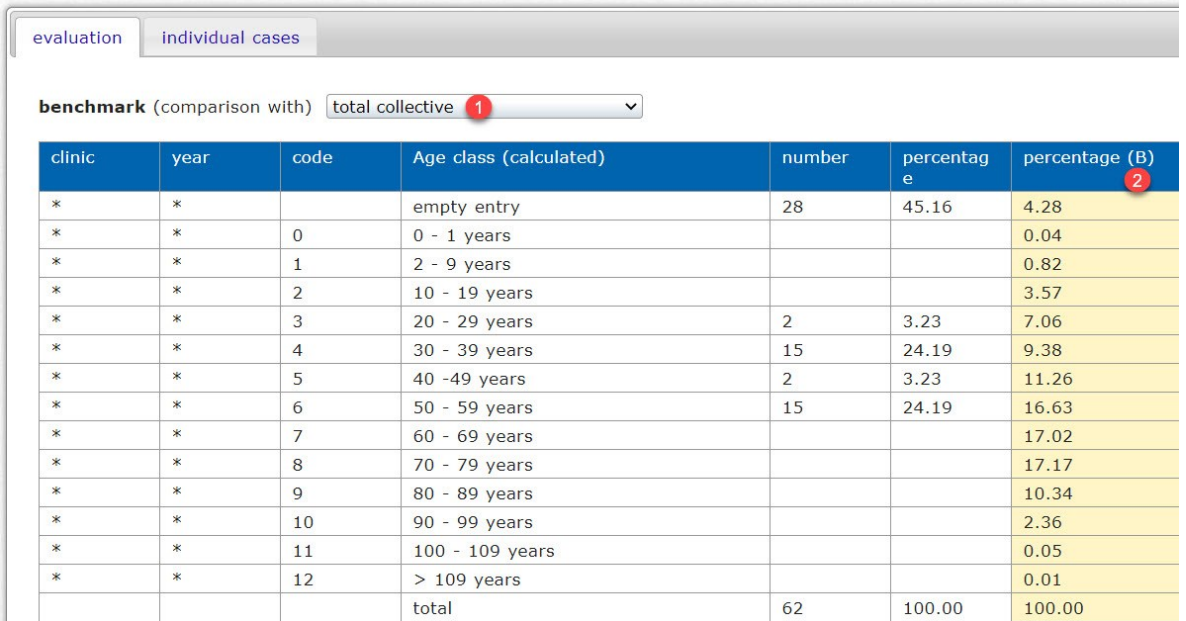

# <span id="page-12-1"></span>**3.3.3 Filtering and viewing individual cases**

If you want to limit the view to certain codes or answer options, you can click on the row or rows in the table to which you want to filter. The selected rows will be marked in blue (1) and below the table the new button Selection as filter (2) appears.

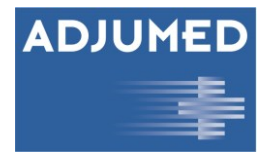

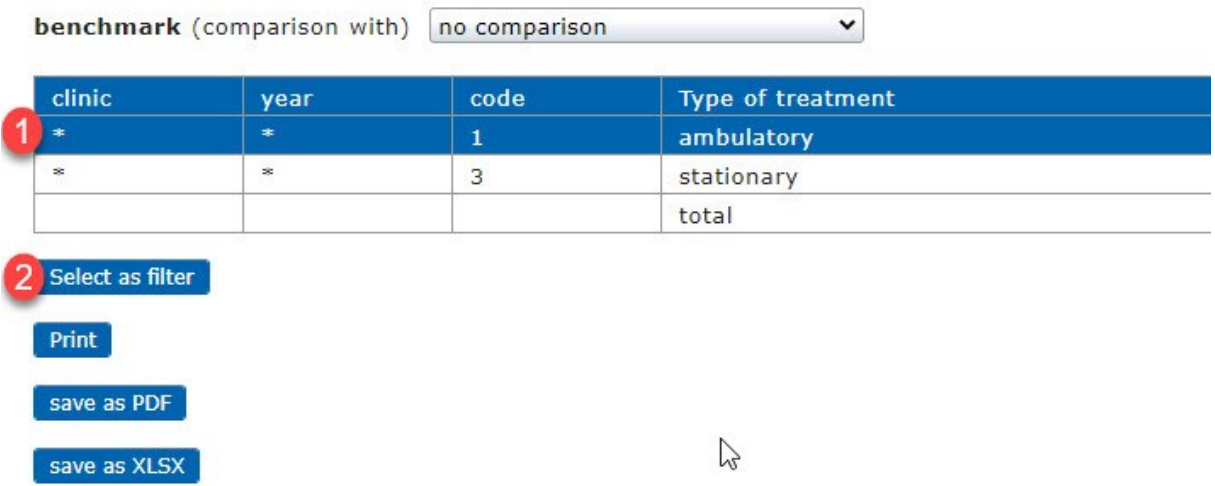

If you press the button, the view will be limited only to the selected code. In our example, we are only interested in code 1 "ambulatory", which is why we select this line and press the "Selection as filter" button. The table is filtered accordingly and now only shows the desired code or codes (3).

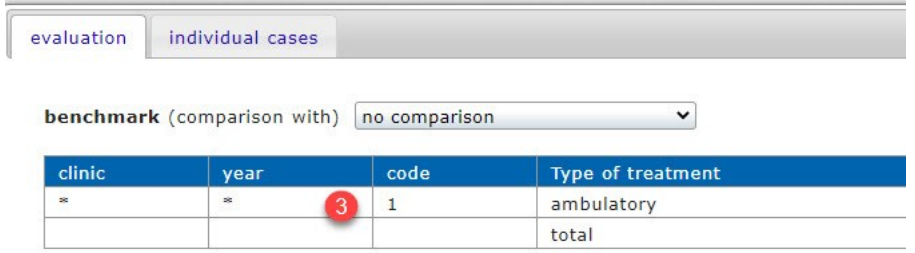

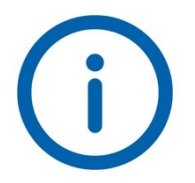

*If you have selected a benchmark and filter your data, you also filter the benchmark, unless you select "Data unfiltered" for the benchmark.*

The Individual Cases tab (4) allows you to view in detail those patients who have had local anesthesia. In a tabular overview you will see the patient identification number (PID), the date of admission, year of birth as well as the clinic number and with a click on edit (5) you can, if you are logged in to AdjumedCollect at the same time, jump directly to the case and make changes there. Alternatively, you will be redirected to the AdjumedCollect login. Below the table you have the option to print the table as a PDF (6) or to export it (7).

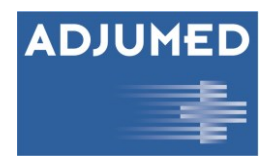

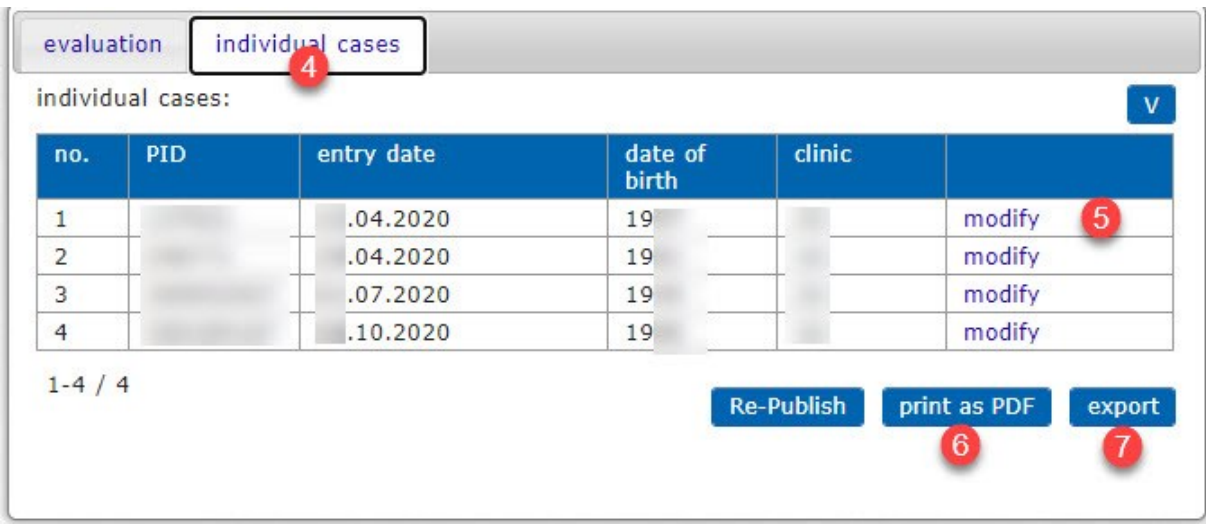

# <span id="page-14-0"></span>**3.3.4 Export of individual cases**

When exporting, again a new window appears in which you can define which format (1) the export should have, which layers (2) should be exported and whether (similar to the graphics before) code values and/or code designations (3) should be displayed. If you select the AQC format

[\(h](https://adjumed.com/support/schnittstellen/)ttps://adjumed.com/support/schnittstellen/), some export functionalities will be hidden, because they cannot be exported with an export in the AQC format. How many levels

[\(h](https://adjumed.com/support/formularstruktur/)ttps://adjumed.com/support/formularstruktur/) are available for you to download depends on which project you are participating in. Some questionnaires only have level A0 (clinic part), others have an additional level A1 (surgery part) and A2 (intervention part).

If a predefined Excel (4) has been created for your project, this template can be selected and described during export. If you want to create a template because you want to export certain fields more often in the future, you can define a name (5) and after you have selected the desired fields, save your preselection via the Create new button. Via the preselection (6) you can reopen and download previously saved templates. Likewise, a preselection can also be deleted again (this option only appears when selecting your own template).

You can now choose whether you want to export all fields (8) (default setting) or only certain fields. If you only want to export certain fields, you can either click on the desired fields from the overview of all fields (9) or you can search for fields using the search (7). Selected fields are marked with a check mark and the row is highlighted in blue. Via Show selected fields only (10) only those fields are displayed which you have selected before; the other fields are hidden.

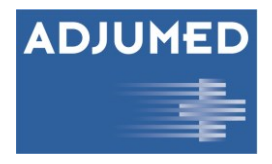

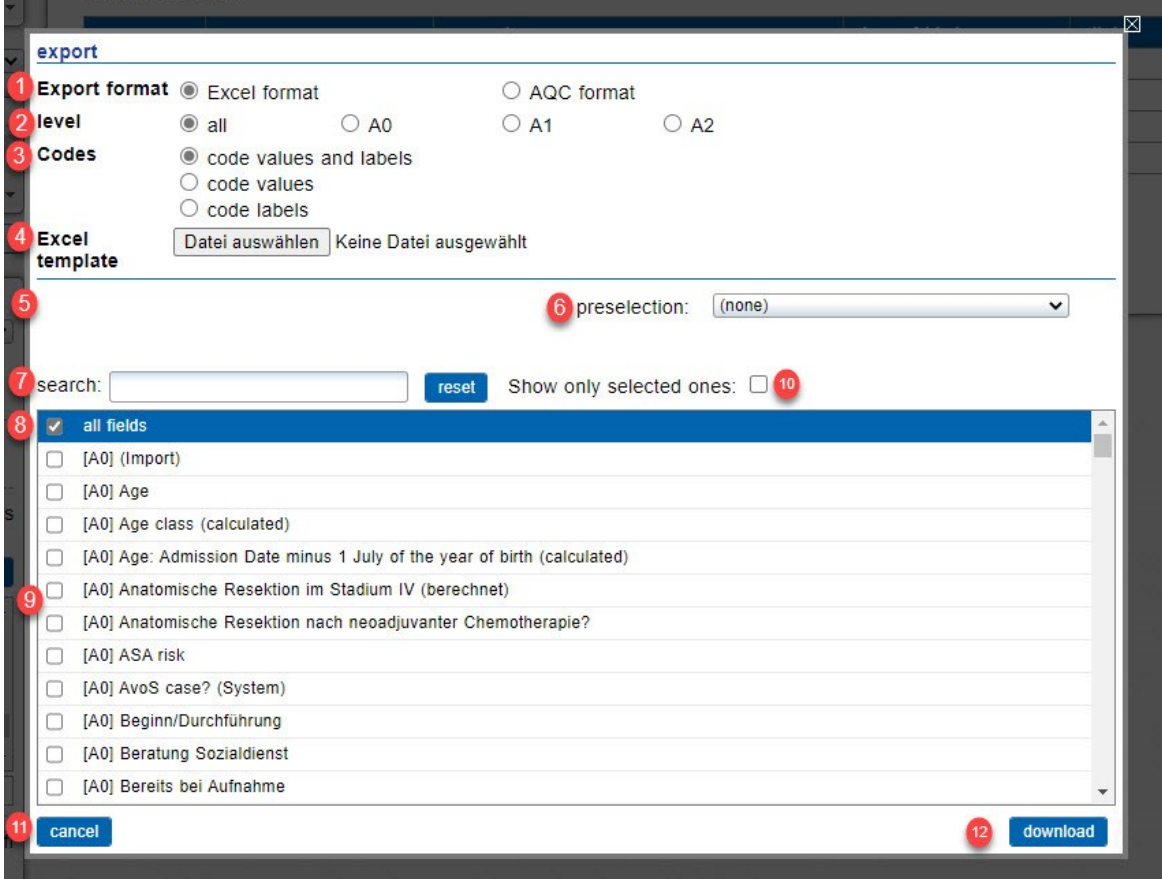

Confirm the download via the download button (12) or cancel the process via cancel (11). Once you have started the export, a status bar appears showing you the progress of the download. You will find the downloaded file after completion of the export under the menu item "Files". If you cancel the download, you will return to the evaluation of the field.

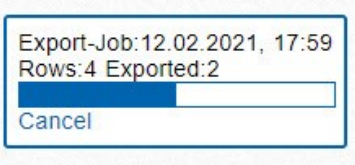

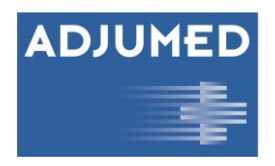

# <span id="page-16-0"></span>**3.4 Filter**

We have already shown how you can filter on specific codes at the field to be displayed. In this chapter we will show you how to create, combine and save more complex filters.

# <span id="page-16-1"></span>**3.4.1 Boolean operators**

Boolean operators are mathematical conditions to narrow down or extend a search. These logical links are represented by the buttons "AND (br)", "NOT", "OR" or "OR (br)", which can be switched between fields. The (br) stands for "breaking" and corresponds to the opening of a curly bracket within a function.

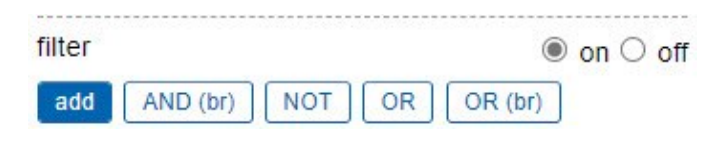

#### <span id="page-16-2"></span>**3.4.1.1 AND" operator**

If several fields are lined up, they are automatically linked with AND ("and"). A special button is therefore not required for this. If fields are linked with AND, all fields in the filter set must occur simultaneously (intersection).

Example: We would like to look at the SBCDB registry (breast centers) to see how many of the patients had a post-operative tumor board. For this we need the two fields "Date of post operative conference (tumor board)" and "N00: Patient operated".

To add the fields to a filter, we click on Add filter (1). Analogous to the field to be displayed (*[3.2.2Field to be displayed](#page-9-1)* ), an overview of all existing fields appears. In the search mask (2) we search for the corresponding field. Keywords are

field to be displayed  $\Box$  search in codes  $\bullet$  all fields  $\circ$  only available fields

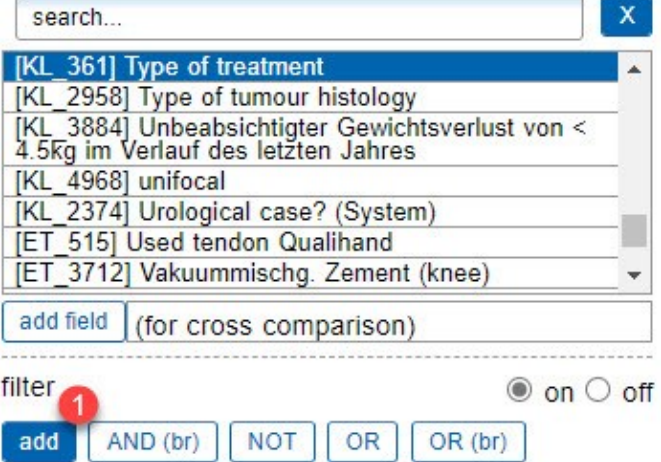

sufficient to narrow the search. From the list of fields corresponding to the search criterion, we select the desired field (3) and define the most recent counting date (4). With Apply (5) we confirm the selection.

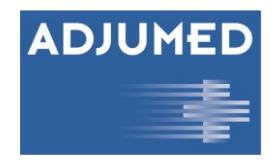

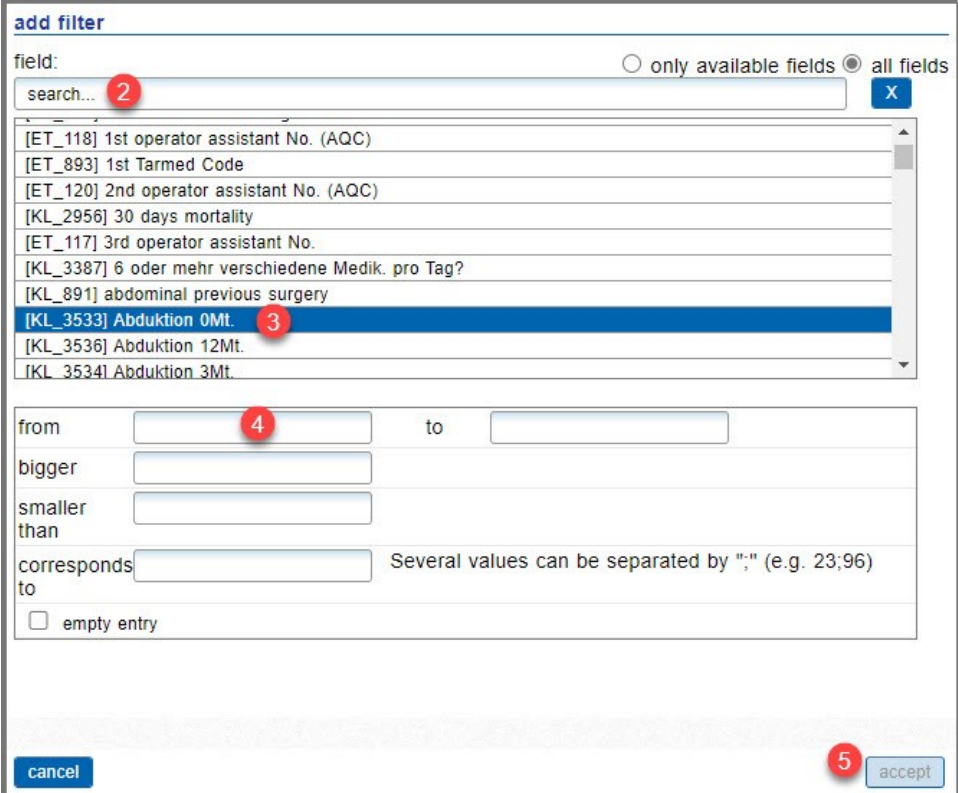

When the settings are applied, the 1st filter (6) appears at the bottom left. Here we see the field just selected

and by clicking on the triangle (7) the restrictions (8) made for this field are displayed, here that the date of the postoperative tumor conference must have been in 2020. The evaluation (right side of the screen) now shows only those cases where this condition is met.

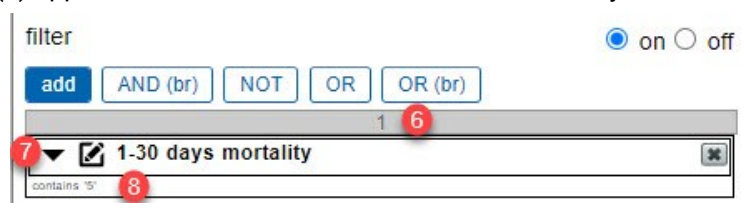

We repeat the step and click on Add filter (1) again and this time select the field "N00: Patient operated on"

and, if necessary, restrict this to the answer option "yes" if several options are available. The filter is extended by the new condition and displays the AND operator (9) between the two fields, i.e., both conditions must be fulfilled simultaneously for the cases to be included in the evaluation.

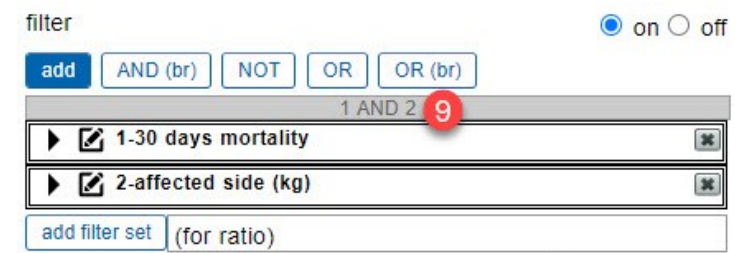

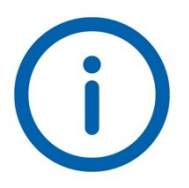

*The easiest way to find out which fields need to be included or excluded in a filter is to be logged into AdjumedCollect in another browser at the same time and have the questionnaire in front of you.*

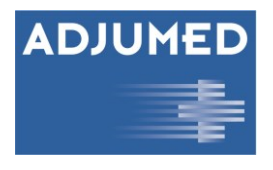

#### <span id="page-18-0"></span>**3.4.1.2 Operator "NOT**

If 2 or more fields are linked with "NOT", all fields before the operator must be displayed in the evaluation, but the fields after the operator must not be included in the evaluation.

Example: We want to look at the SBCDB registry (breast centers) to see how many patients had invasive carcinoma with ER+ (≥10%) and Her2-. To be able to display this, it needs the fields

- ER\_PERC: Proportion of ER positive cells in %.
- 169: Her2
- (immunohistochemistry) • I01: Main diagnosis
- 
- Her2 (FISH)

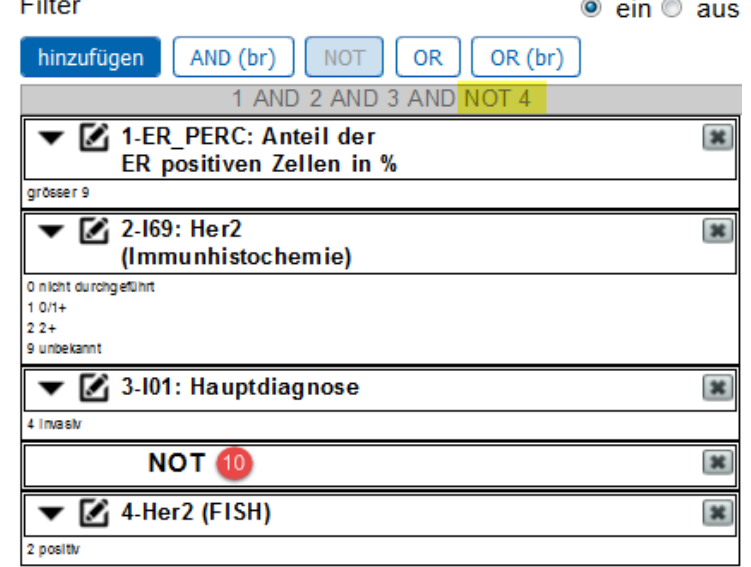

The positive Her2 (FISH) was defined in this example as a value that must not be included in the output. Therefore, the field was excluded with a NOT operator (10).

 $-$ 

#### <span id="page-18-1"></span>**3.4.1.3 Operator "OR**

The OR ("or") operator is used when one or more of the field values must appear in the filter set.

Example: We would like to look at the SBCDB registry (breast centers) to see how many patients had invasive carcinoma with Her2+ status (ER+ and ER-).

To display this, it needs the following fields:

- I69: Her2 (immunohistochemistry)
- Her2 (FISH)
- I01: Main diagnosis

We create the first part of the filter, including Her2 2+ in combination with a positive Her2 (FISH) stage and subdivide the function with the operator OR (11), so that also those patients can be included who have a Her2 status 3+ (without Her2 FISH).

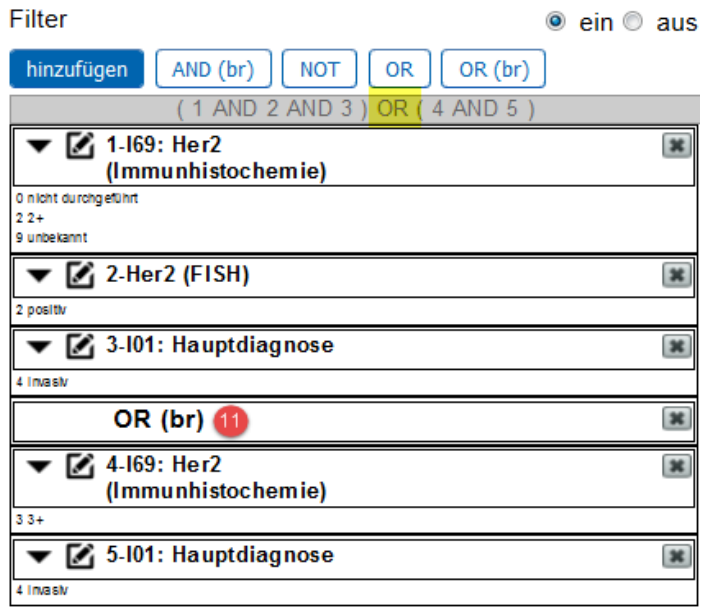

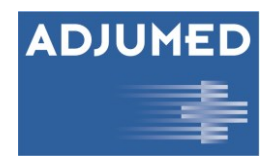

#### <span id="page-19-0"></span>**3.4.1.4 AND operator (br)**

The AND operator (br) terminates an OR or NOT sequence with a parenthesis. Successive fields are automatically linked by the weak AND - the weak AND always remains within the bracket/group. NOT affects all subsequent fields until it is broken by the "strong" AND (br). OR is always inside a parenthesis (all fields before the OR and all fields after it count). The parenthesis is broken/bounded by AND (br) (before and/or after, only if necessary).

# <span id="page-19-1"></span>**3.4.2 Edit, save, and load filters**

#### <span id="page-19-2"></span>**3.4.2.1 Edit filters**

If you have created a filter and want to edit it, you can open the stored field again directly in the filter via the edit button (1) ("pencil icon") and adjust the settings. For fields like radio buttons or multiple checkboxes, where there is a predefined answer option (in contrast to a text field), you can choose between the only available values (2), i.e., those that have been filled in at least once in the collect, and all values (3), all basically available answer options for this field.

Under the options (4), you can also define which code numbers should appear in the filter or whether the field may not be filled in, i.e., that it is an empty entry. If you know the codes by heart, which you would like to have evaluated additionally, you can enter these separated by a semicolon in the line additional values (5), e.g., 2 for "no automatically". Click Accept (6) to confirm the changes.

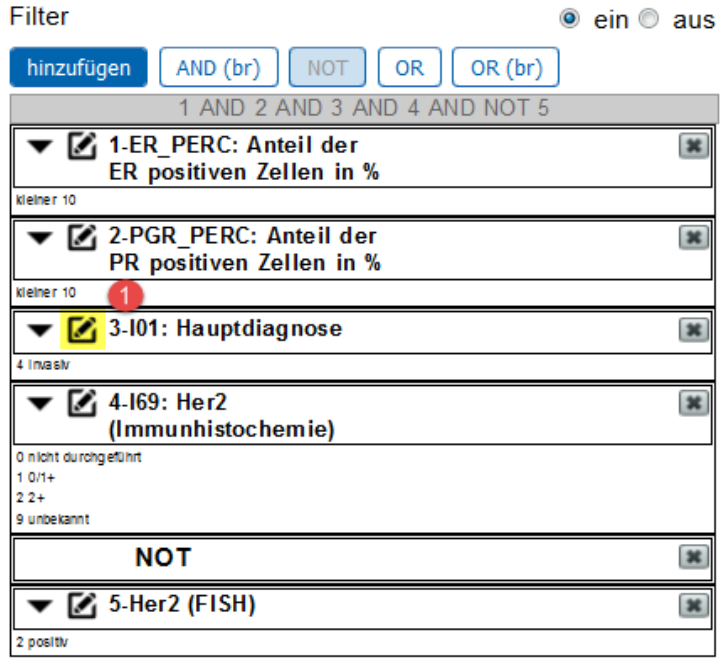

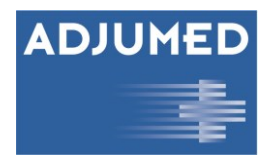

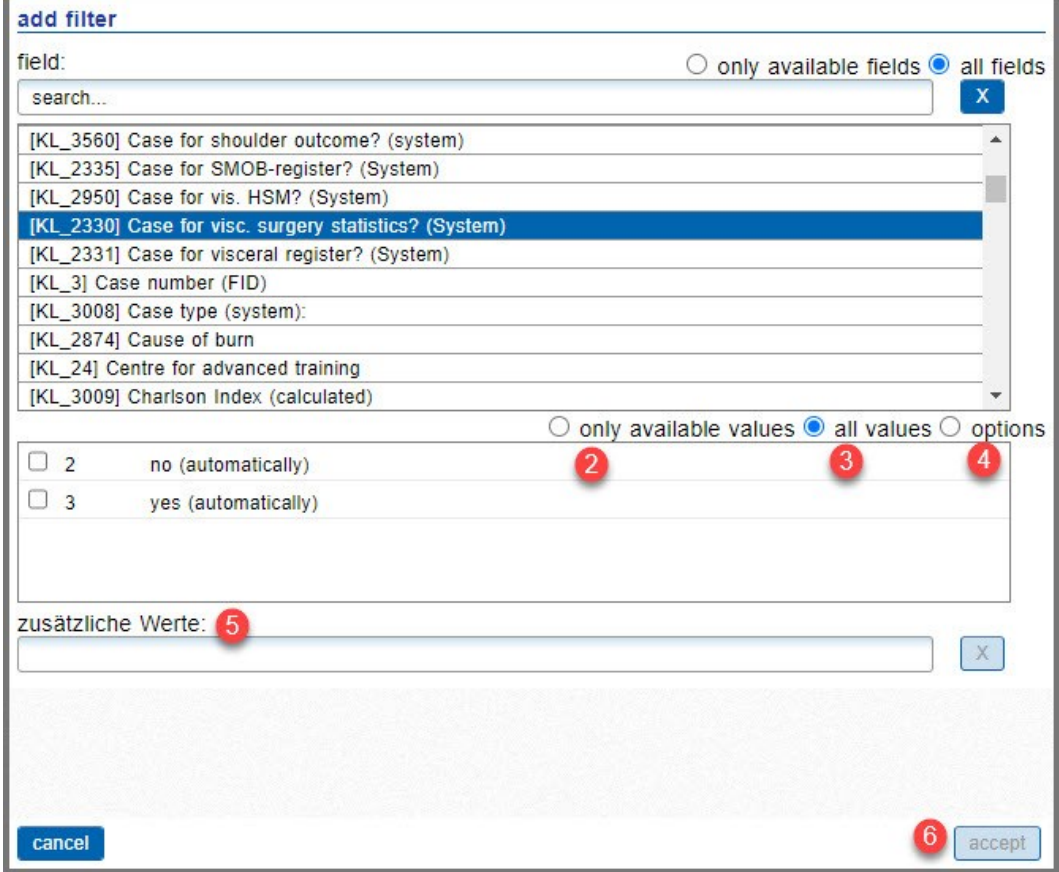

#### <span id="page-20-0"></span>**3.4.2.2 Save filter**

If you have created a filter and want to save it, e.g., because you want to create the evaluation monthly, press Save filter set (7).

A new window opens in which you can assign the name of the filter (8) and optionally note a description (9) for the filter. Furthermore, you can determine whether the filter should only be visible to you or whether it should be visible department-wide (10), which means that it can be seen and possibly edited by other people in your hospital, provided that you also set the corresponding checkmark here. At the filter set (11) the most important criteria of the filter are listed again, namely

- Which date was set as the cut-off date (date of surgery, date of hospital admission, date of initial consultation, etc.)?
- Which data set you are looking at (cases, surgeries, interventions, etc.)
- Which field is considered (at the field to be displayed)?
- [KL\_3760] Date created [KL\_4828] Date de suivi [KL\_4348] Date diagnostic de la tumeur<br>[KL\_4409] Date du début du traitement [KL\_4792] Date du test [KL 4815] Date du test<br>[KL 1776] Date end of neo-adjuvant therapy [KL 925] Date follow-up (1st year) add field (for cross comparison) filter  $\bigcirc$  on  $\bigcirc$  off add AND (br) NOT OR ▶ 2 1-30 days mortality add filter set (for ratio)  $\Box$  Negative filter only
- Which other fields occur in the filter, which codes count for the fields and which Boolean operators connect the fields with each other?

reset

field to be displayed

search.

 $\bullet$  all fields  $\circ$  only available fields

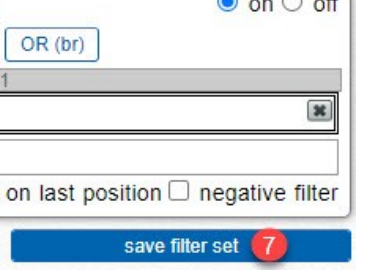

 $\Box$  search in codes

 $\mathsf{x}$ 

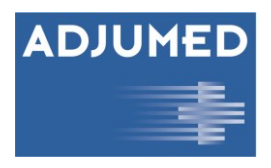

You can add the filter to an output set (12) (see chapte[r 0](#page-23-4)

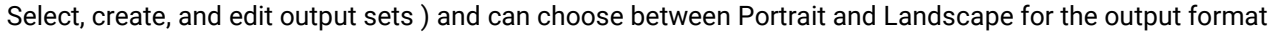

(13). Portrait means portrait and Landscape means landscape. Furthermore, you can decide whether the evaluation should be displayed including or excluding a diagram by setting a check mark at Show graphic (14) or not. Click Cancel (15) if you do not want to save the filter or save the filter by pressing Save as new filter set (16). If a filter has already been saved and you change it, you can decide whether you want to overwrite the previous filter, i.e., the Save button appears in addition to the Save as new filter set button. If you press save, the already existing filter will be overwritten.

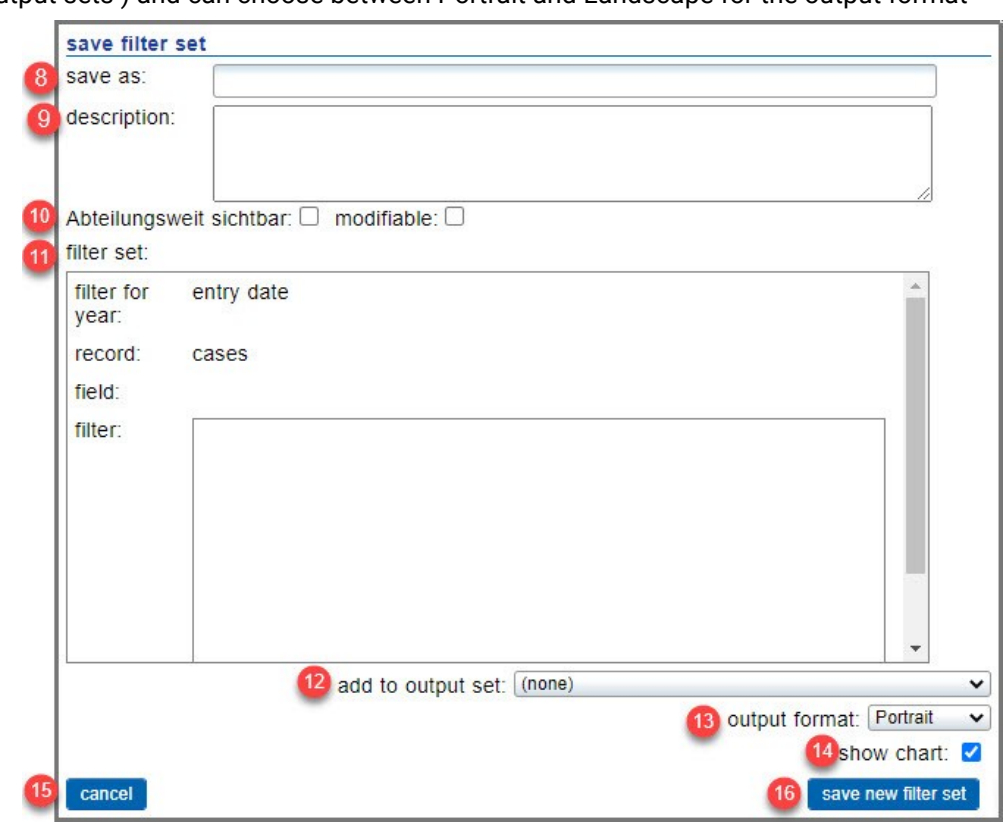

#### <span id="page-21-0"></span>**3.4.2.3 Load filter**

You can load previously saved filters under Load filter set (17). You can first make a preselection (18) to reduce the list of available filters. Have all, only own (or self-created), only relevant for this department or only the filter sets created by Adjumed Services displayed. Alternatively, as with the field to be displayed, a search box (19) is available. Filters matching the search criteria will be listed for you in the list of filters (20) and clicking on the filter will highlight your selection in blue. At Filter (21) you will see a preview of which fields the filter applies to and which codes may be included. Cancel the loading of the filter via cancel (22) or load (23) the filter.

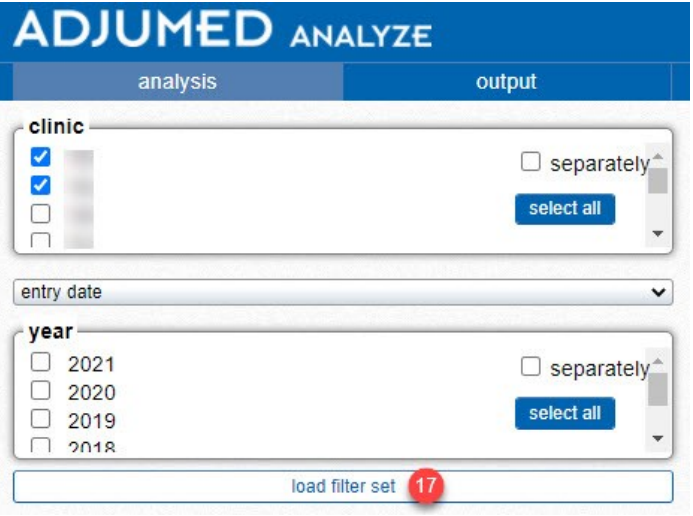

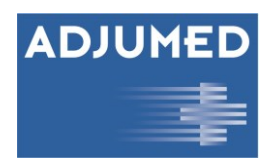

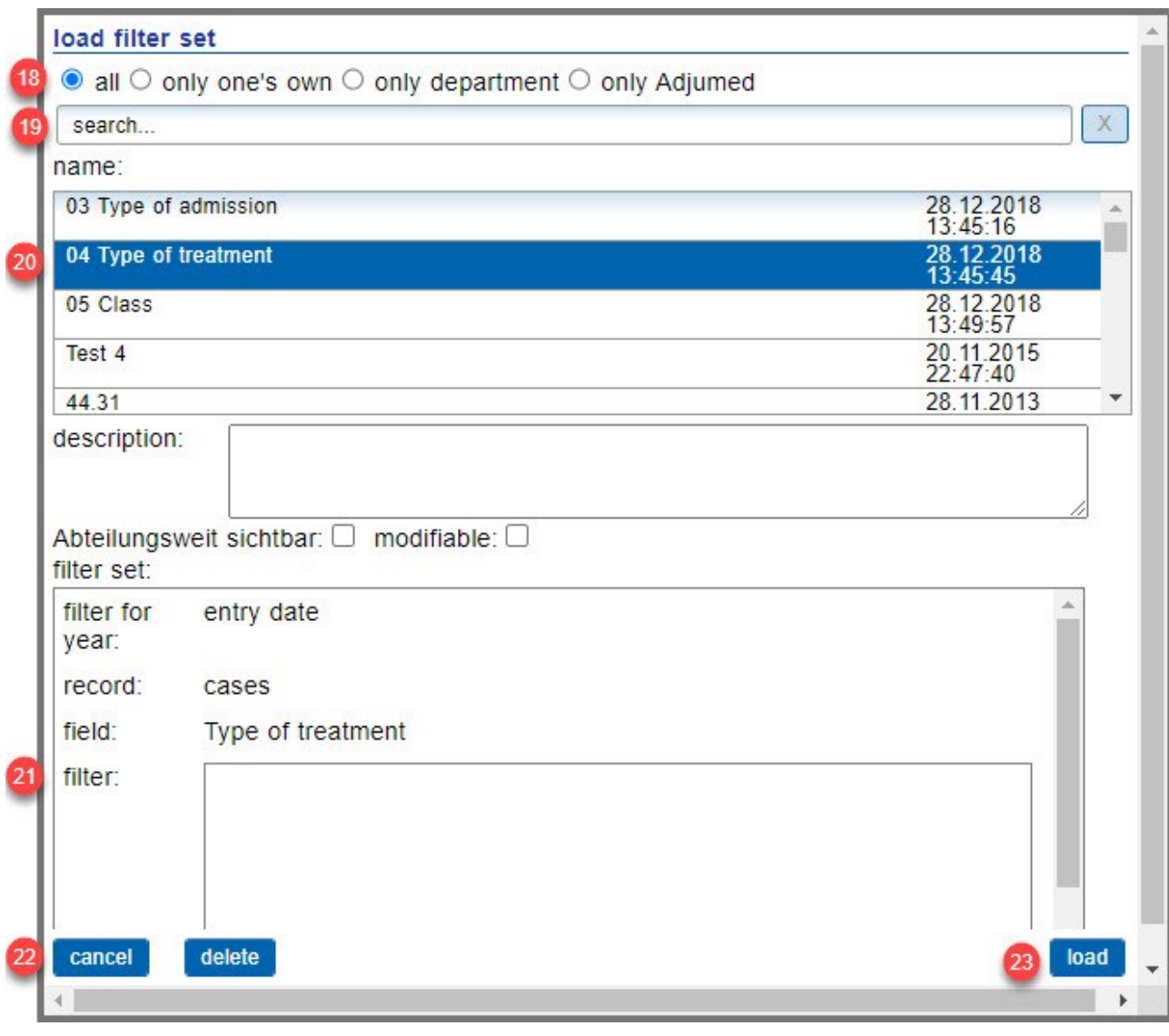

C

#### <span id="page-22-0"></span>**3.4.2.4 Ratio numerator and denominator**

To set a filter in relation to another filter, first load the filter that represents the numerator. Then click on Add filter set (for ratio) (24) and search for the filter or select from the list of available filters the one that is to be used as the denominator. After loading, this filter will be highlighted in blue (25) below the counter. The denominator can be deleted again with Delete filter set (26).

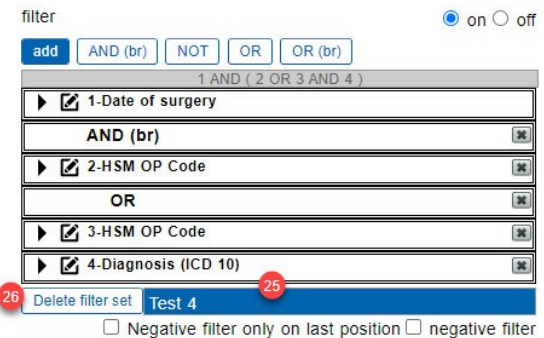

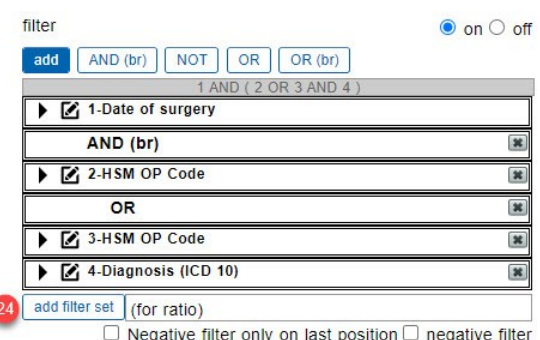

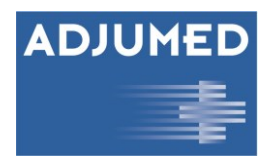

# <span id="page-23-0"></span>**4 Output**

# <span id="page-23-1"></span>**4.1 Output sets**

## <span id="page-23-2"></span>**4.1.1 What are output sets?**

An output set is a combination of several filter sets. You can combine several filter sets into one output set and access it at any time to display data quickly and clearly according to your desired parameters and analysis criteria.

# <span id="page-23-4"></span><span id="page-23-3"></span>**4.1.2 Select, create, and edit output sets**

As already with the analysis, the output in the cockpit is also divided for filtering and data view. On the left side you have the possibility to filter data according to clink(s) and year(s). Similar to the filter sets of the analysis, you have a selection of output sets here (1).

Either new output sets can be created (2) or existing output sets can be edited (3). You can save all output sets as PDF (4) or in Xlsx or Word format (5) at any time.

If you want to create a new output set or edit an existing one, a new window opens by clicking on New or Edit. Here you first assign a name (6) and if necessary, a title (7) and a subtitle (8). With a click on PDF output (9) and/or Excel output (10), the output set can later be printed or saved in the desired formats.

Below the settings you will find a list of available filter sets. On the left side you see the selectable filter sets (11), which have not yet been assigned to the output set.

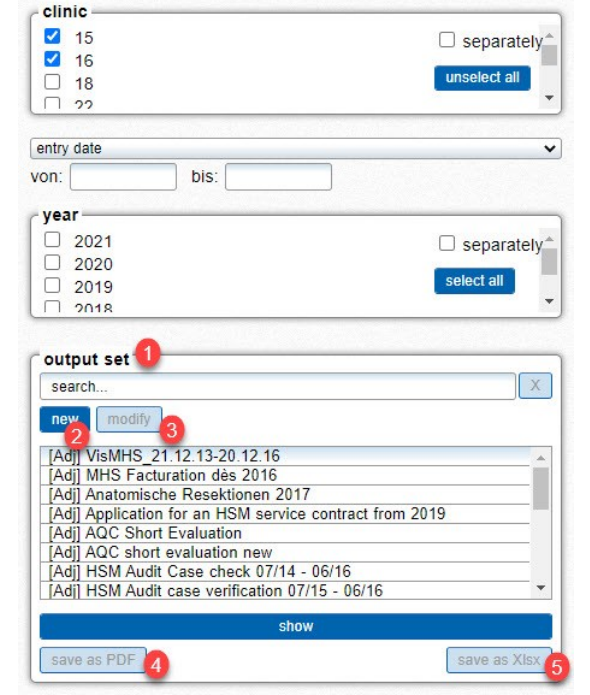

On the right side you see the already selected filter sets (12). If you want to add more filters to the output set, click on the arrow symbol (13) or drag and drop the filter to the right side.

Once selected, you can additionally specify whether you also want to have graphics (14) in the output set and if so, whether they should be displayed in portrait format (P) (15) or landscape format (L) (16). Click on [x] (17) to remove the filter set from the current output set. Confirm your selection with save (18).

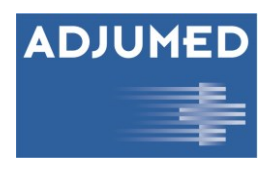

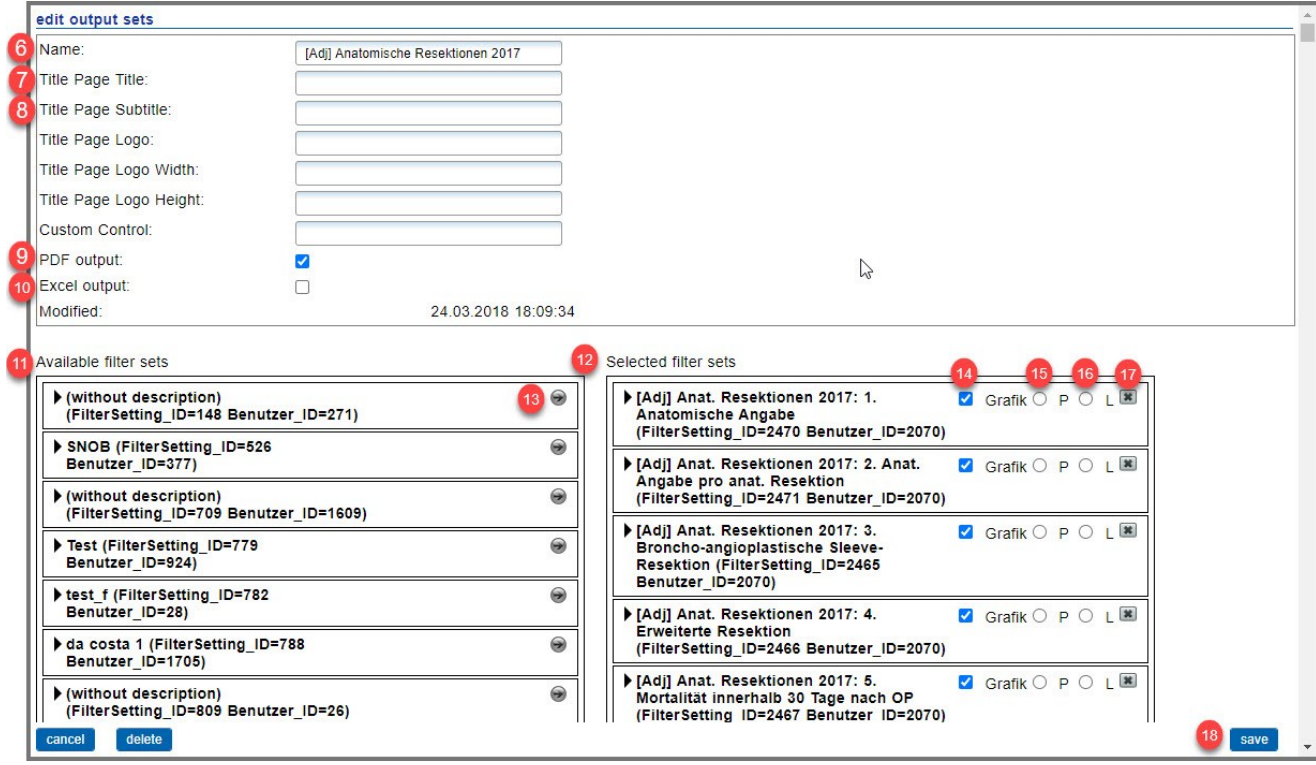

## <span id="page-24-0"></span>**4.1.3 Show output set**

Once you have selected an output set and clicked on Show, your data will appear on the right. For each filter set, a short description (1) of the selected parameters appears as well as a table with your clinic number (2), the selected years (3) and the available data as code value (4), code designation (5), in absolute numbers (6), in percentages (7) and - if previously selected - in comparison to the benchmark (8).

> 03 Eintrittsart (Filter Setting\_ID=154) clinic: 15;16<br>year (entry date): 2020;2019

year (entry date). 2020<br>record: cases<br>show empty data: off<br>show only closed: off

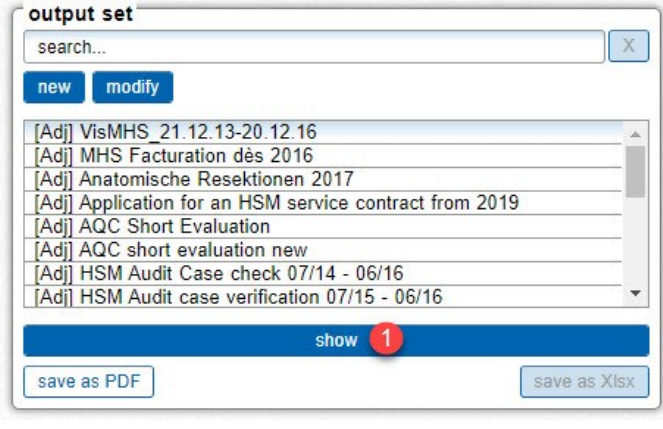

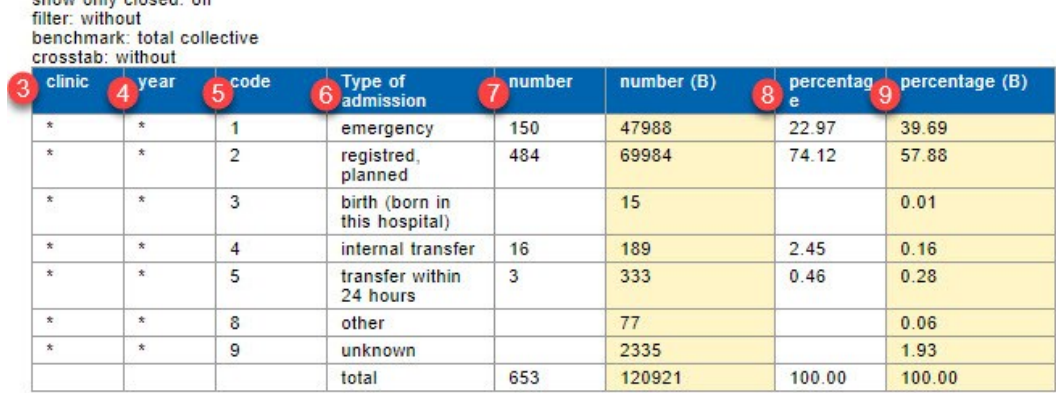

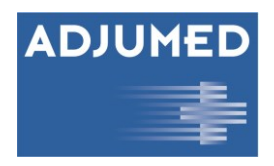

# <span id="page-25-0"></span>**5 Settings**

# <span id="page-25-1"></span>**5.1 User management**

Under Settings User administration, users can be newly created or transferred from AdjumedCollect, and user rights can be managed. To do this, select your hospital group, your hospital, and your department (1). Now you will see a list of existing users, which have either already been created in AdjumedAnalyze or imported via AdjumedCollect. Select the Include deleted (2) checkbox to display additional deleted users. You can now either create a new user (3), add a user from AdjumedCollect (4) or edit existing users (5).

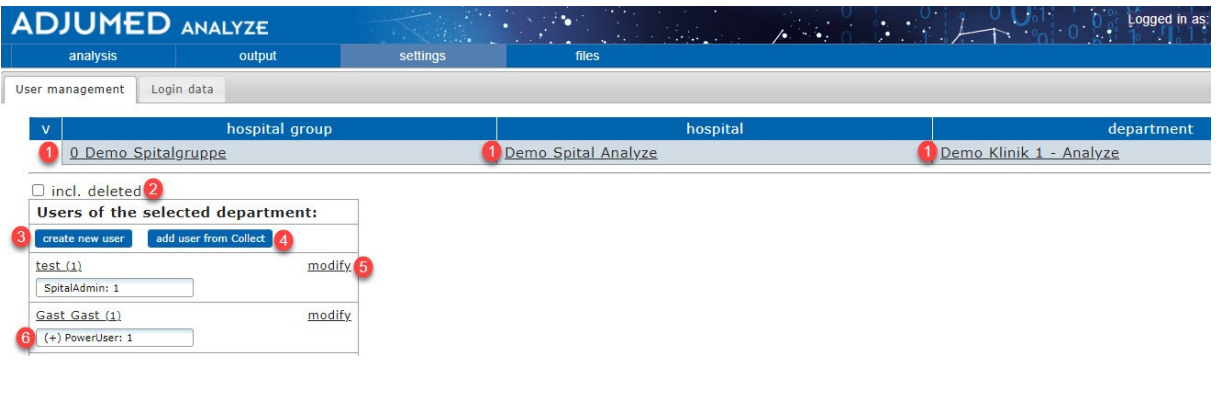

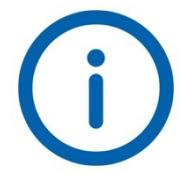

*The [+] symbol in front of a user (6) shows the connection to AdjumedCollect. So if something is changed in the user administration of AdjumedAnalyze, this also happens in AdjumedCollect.*

# <span id="page-25-2"></span>**5.1.1 Edit user / Create new user**

Whether you edit an existing user or create a new user, the functions available to you remain the same. If you click on Edit or Create new user, an input mask for the user data appears on the right side, consisting of general information about the user (1) as well as user rights (2) and benchmark options (3). In addition, the language setting (4) can be changed here separately for each user. Select E-mail TAN (6) if you want to receive your login code by e-mail instead of on your cell phone. If you want to delete a user, tick the checkbox deleted (5) as usual. Furthermore, you can define under Projects (7) whether a user should see clinic or project numbers. Project numbers are rewritten clinic numbers so that the real numbers are not displayed. When setting project numbers, you can then select the project in the dropdown (8). Additionally, you can analogously restrict to either all cases or project cases, and all fields or only project fields. As a last option if you have multiple clinics in Analyze - you could still specify here which clinics (9) the user can see. Confirm your changes by clicking on save (10).

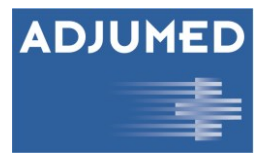

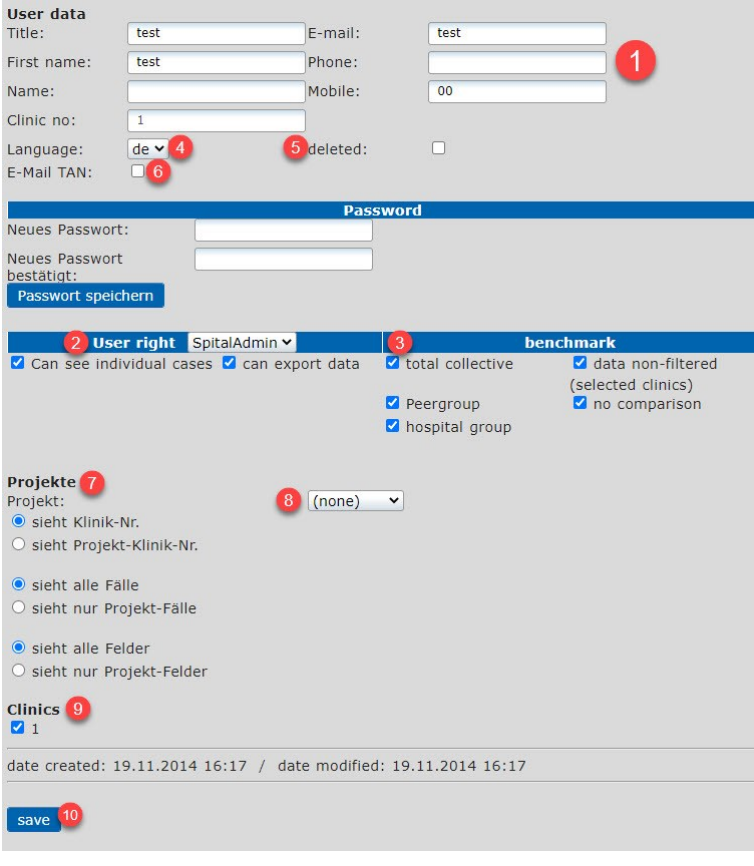

# <span id="page-26-0"></span>**5.1.2 Login data**

Under the heading Settings Login data, you can change your password (1) and your active language (2). The password must consist of upper- and lower-case letters, at least 1 number and at least 7 characters. Confirm each time after changing with save (3).

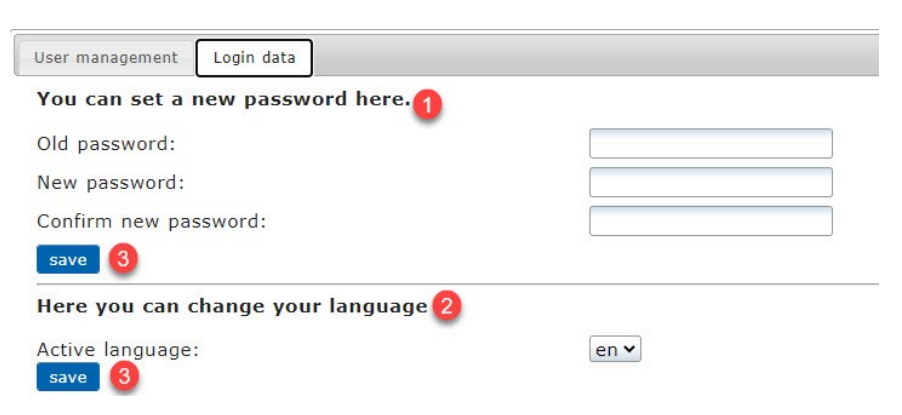

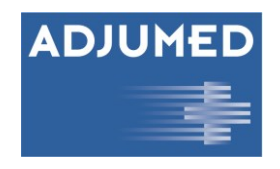

# <span id="page-27-0"></span>**6 Files**

The menu item Files has the function of an archive and shows the past data exports. Search for existing files by filtering either by file name (1), file format (2) or creation period (3). You can also search for files belonging to a specific user (4) or files set to personal (5). Start your search by clicking on search (6). In addition to the usual information, you will see a question mark icon in the Info column (7). If you move the mouse over it, you will see a short overview of this file, including when the export took place and with which export settings. Select Select... (8) if you want to download a single file. If there are several files you want to download, you can either click Select All (9) or place a check mark at the far left of the desired files. Start the download by clicking on download selected (10).

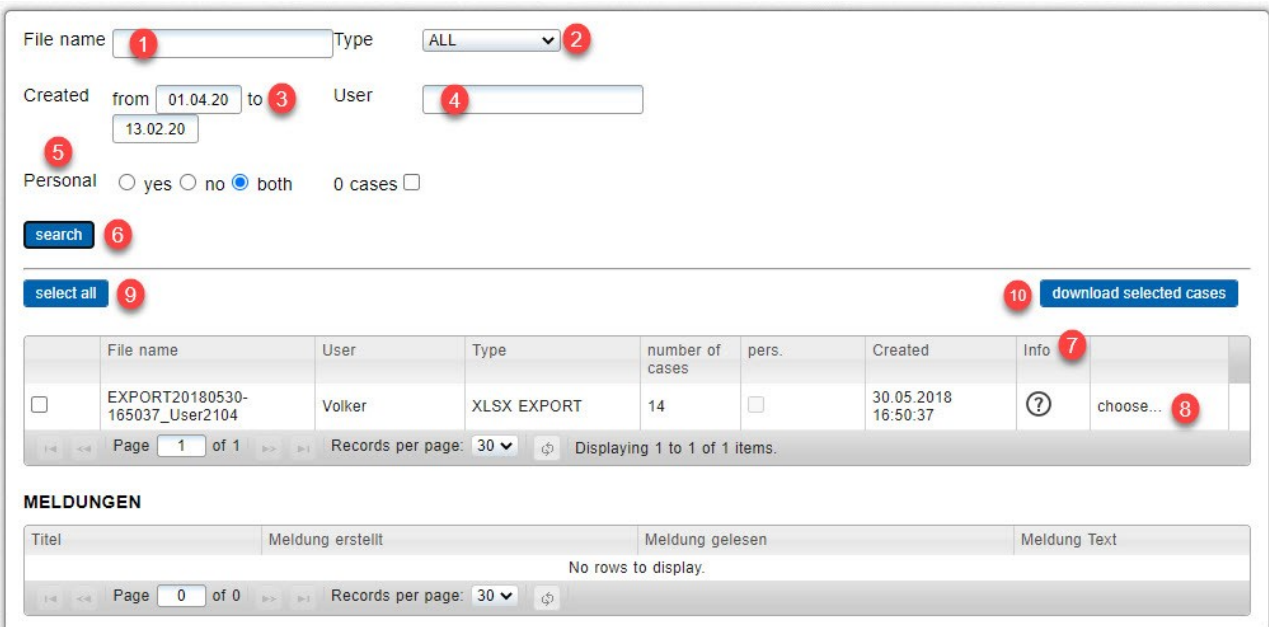